## **Wie kann ich mein Passwort ändern? (Outlook Web Access)**

Wenn Sie über Outlook Web Access Ihr Passwort ändern wollen, dann öffnen Sie bitte die URL [https://webmail.hamburg-cloud.net](http://webmail.hamburg-cloud.net/) oder alternativ [https://login-sw2-owa.hamburg-cloud.de](https://login-sw2-owa.hamburg-cloud.de/) und melden sich mit Ihren Daten an. Nach der Anmeldung können Sie oben rechts in der Ecke auf *das Zahnrad* klicken und wählen dann *Optionen* aus.

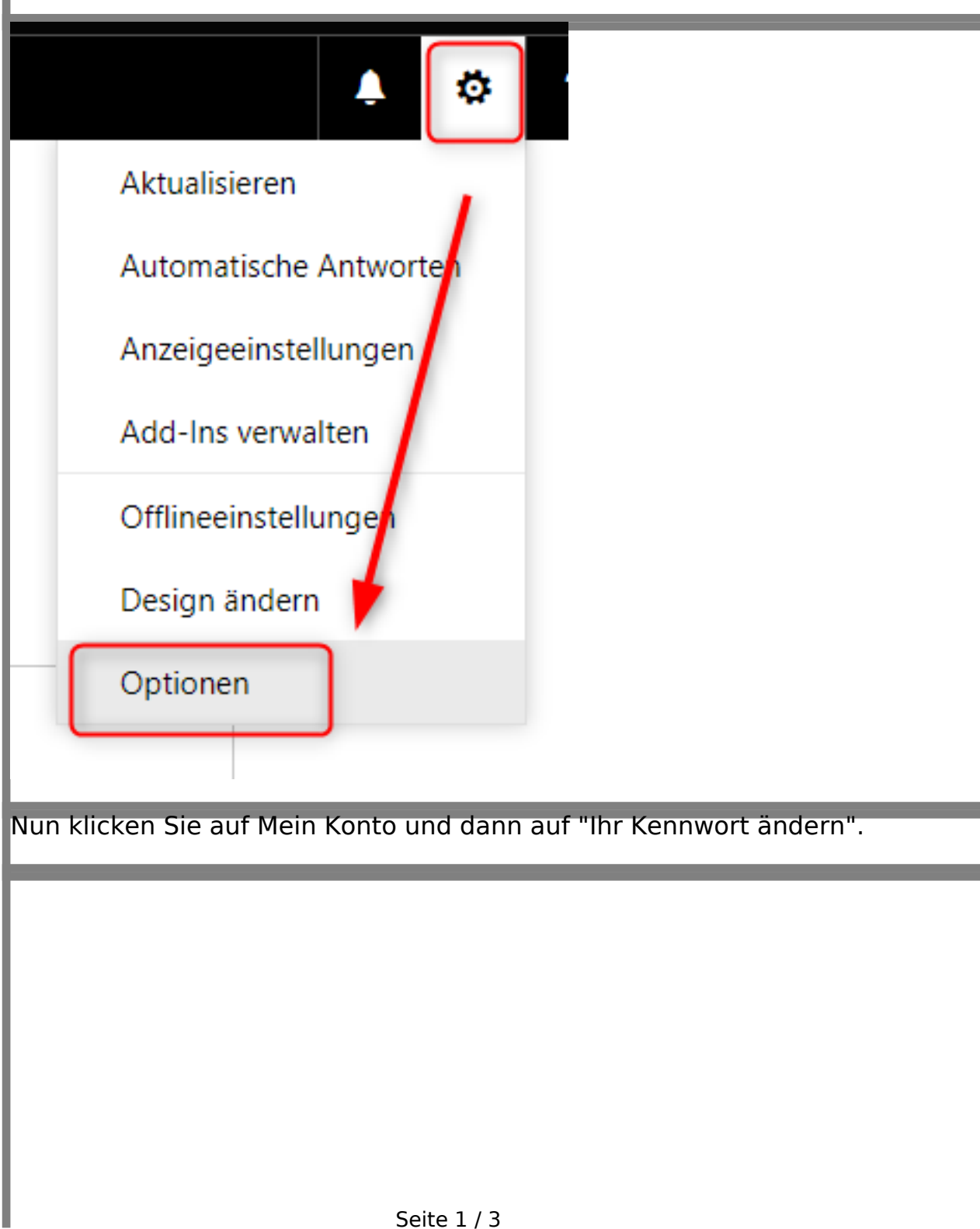

**(c) 2024 Service@Hamburg-Cloud.de <Service@Hamburg-Cloud.de> | 2024-05-19** [URL: https://faq.hamburg-cloud.de/index.php?action=faq&cat=0&id=73&artlang=de](https://faq.hamburg-cloud.de/index.php?action=faq&cat=0&id=73&artlang=de)

## O Optionen

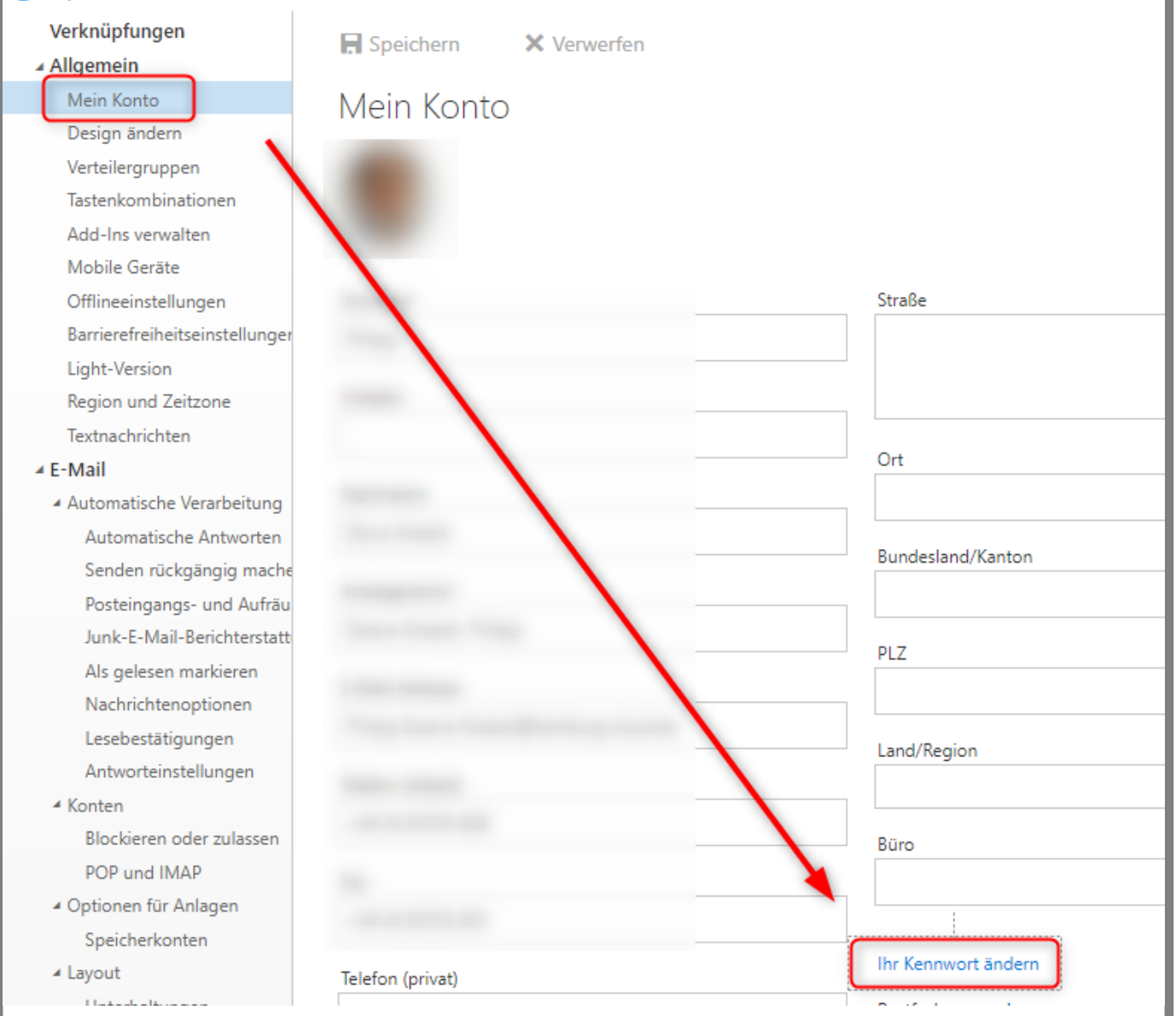

Rechts an der Seite sehen Sie nun ein Formular, in dem Sie Ihre Passwortdaten eingeben können: Einmal Ihr altes Passwort und zweimal das neue.

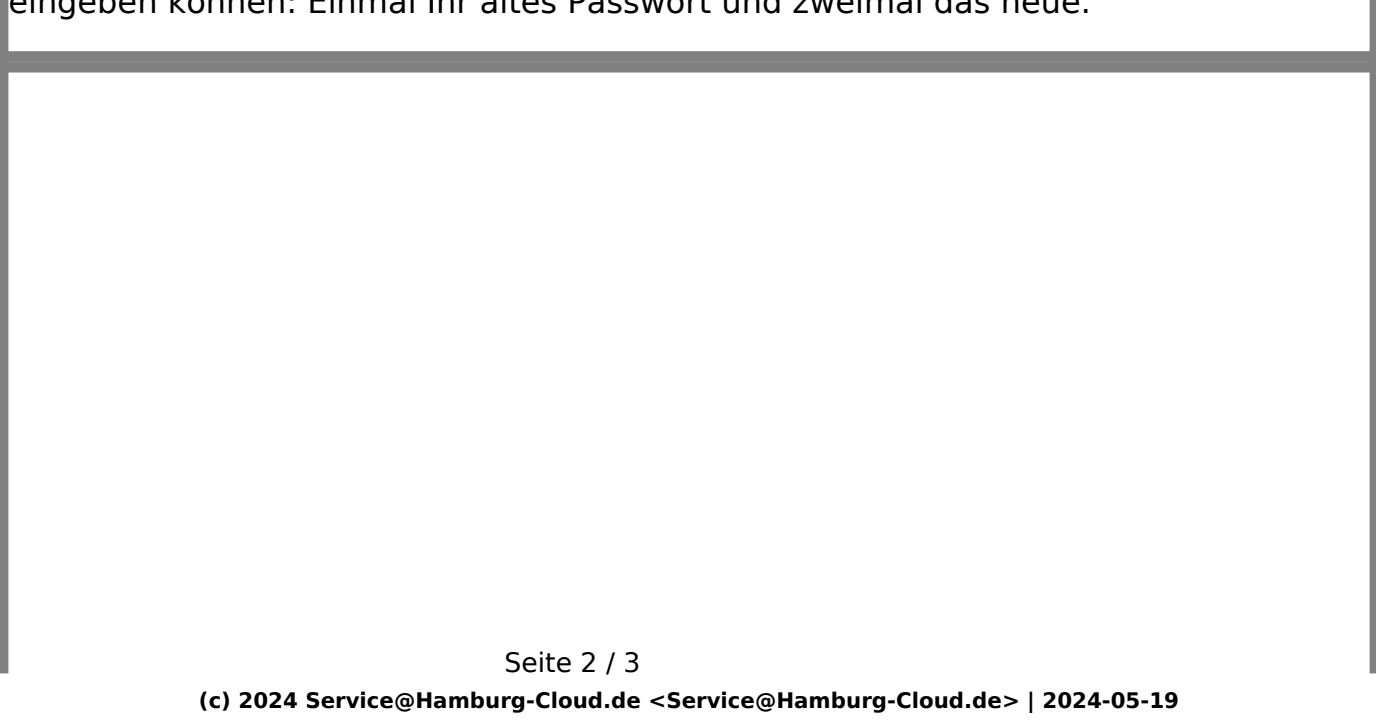

[URL: https://faq.hamburg-cloud.de/index.php?action=faq&cat=0&id=73&artlang=de](https://faq.hamburg-cloud.de/index.php?action=faq&cat=0&id=73&artlang=de)

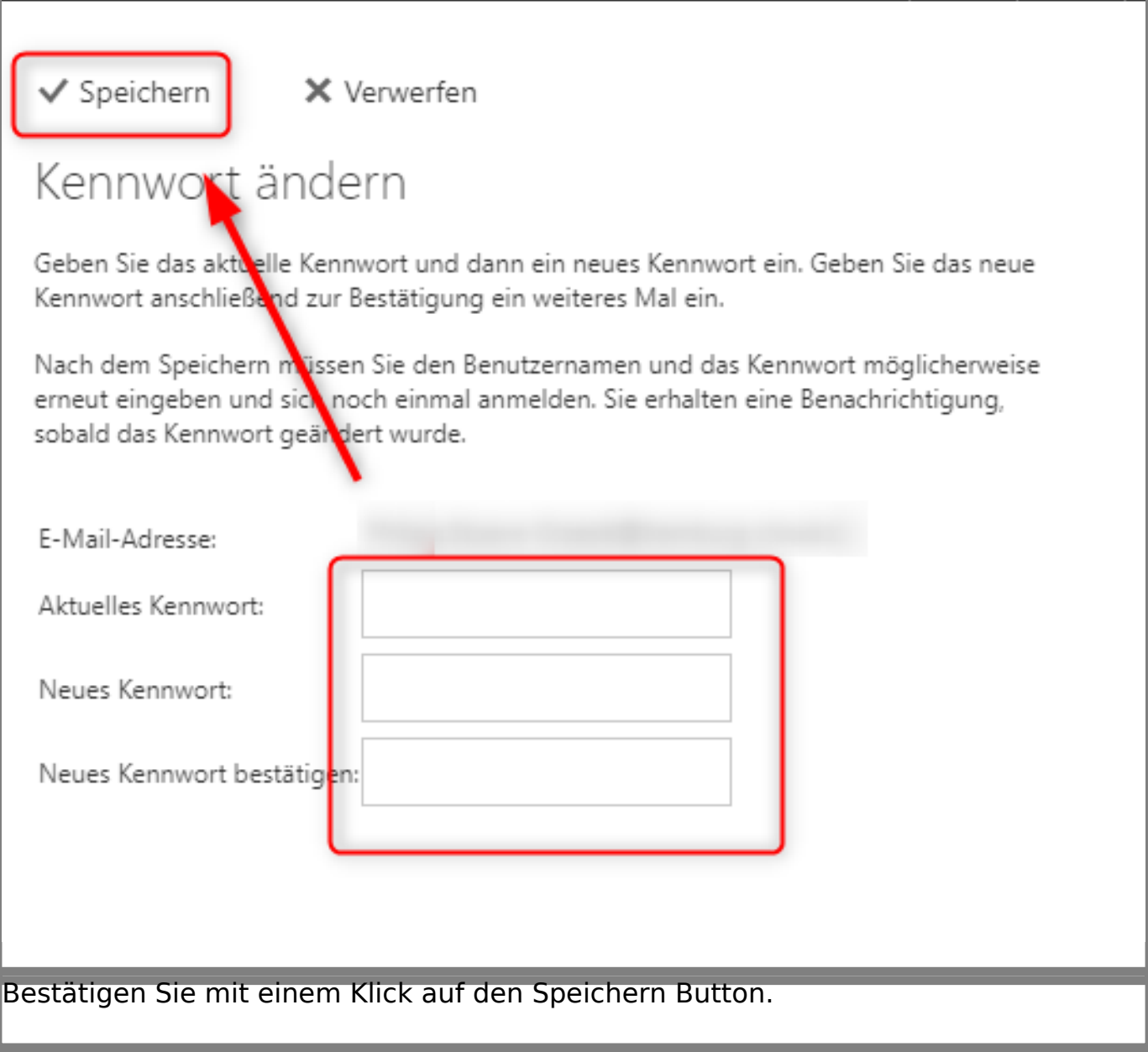

Eindeutige ID: #1074